#### **ТЕРМОАНЕМОМЕТР DT-8880**

### **Руководство по эксплуатации v. 2012-02-28 MIT JNT DVB KMK**

Термоанемометр DT-8880 предназначен для измерения температуры, скорости воздушного потока, а также объемного расхода воздуха.

# **ОСОБЕННОСТИ**

- Возможность измерения малых скоростей воздушного потока
- Выносной телескопический щуп
- Переносной кейс в комплекте
- Подсветка дисплея
- Внешний источник питания в комплекте
- Программное обеспечение
- Передача данных на ПК по USB
- Функции max/min, среднее
- Двойной ЖК-дисплей: одновременное отображение значений температуры и скорости воздушного потока
- Удержание показаний на дисплее
- Возможность выбора единиц измерения скорости и температуры воздушного потока, а также объемного расхода воздуха

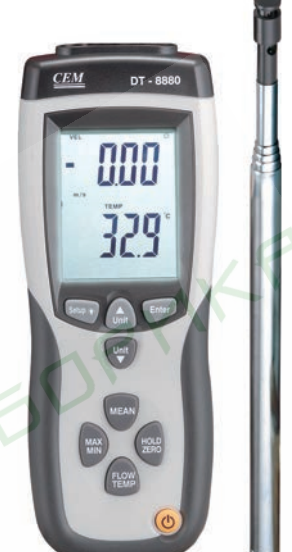

*Расчет объемного расхода воздуха производится по формуле: Расход = Скорость воздушного потока(м/с) × Площадь (м<sup>2</sup> ) × 60.*

# **ТЕХНИЧЕСКИЕ ХАРАКТЕРИСТИКИ**

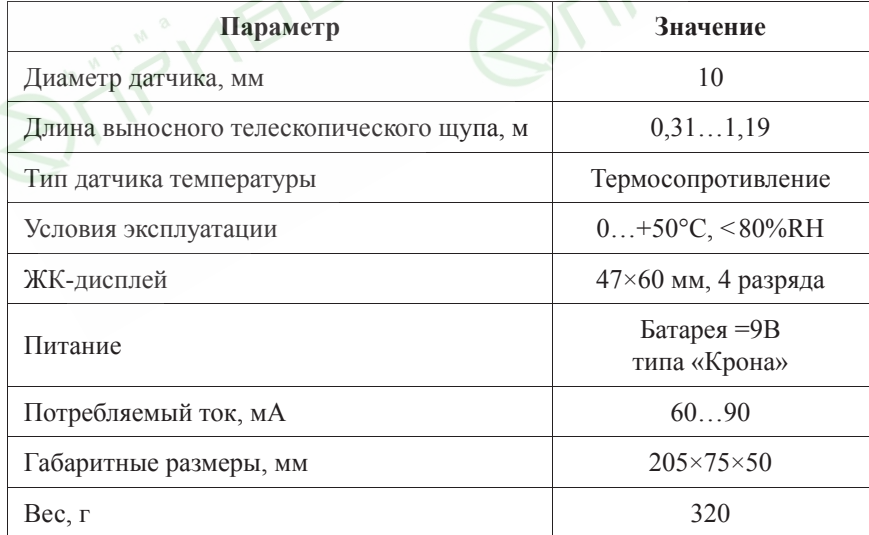

## **ТЕХНИЧЕСКИЕ ХАРАКТЕРИСТИКИ (ПРОДОЛЖЕНИЕ)**

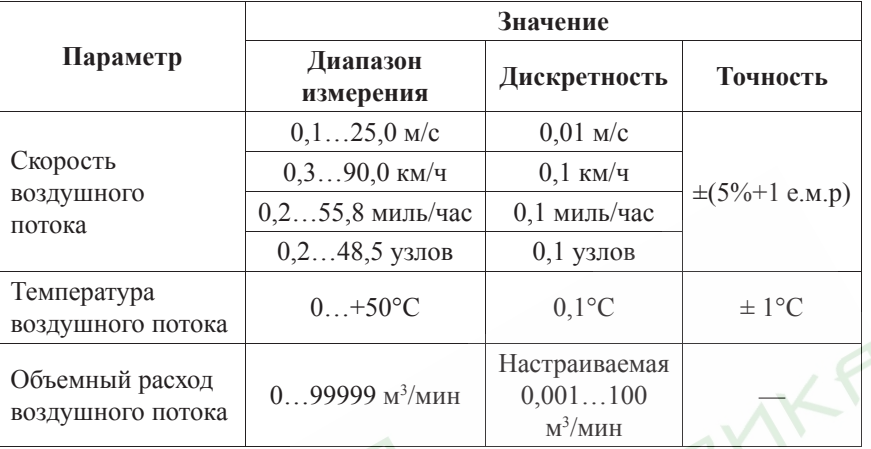

# **ЭЛЕМЕНТЫ ПРИБОРА**

- 1. Гнездо для подключения выносного телескопического щупа
- 2. Датчик температуры и скорости воздушного потока
- 3. Защитный колпачок датчика температуры и влажности
- 4. Телескопический щуп
- 5. ЖК-дисплей
- 6. Кнопка **UNIT ▲** переключение между пунктами меню, выбор единиц измерения
- 7. Кнопка **ENTER** вход в меню настройки параметра, подтверждение изменений
- 8. Кнопка **UNIT ▼** переключение между пунктами меню, выбор единиц измерения
- 9. Кнопка **MEAN** расчет среднего значения измеряемой величины

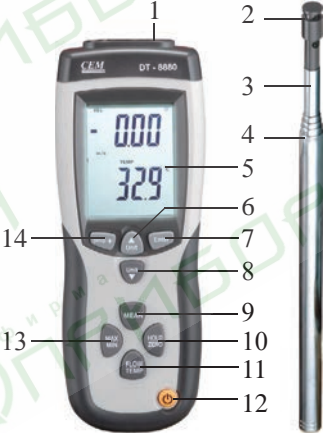

*Рис. 1 – Элементы прибора*

- 10. Кнопка **HOLD/ZERO** удержание показаний на дисплее
- 11. Кнопка **FLOW/TEMP** переключение между отображением скорости воздушного потока и расходом воздуха
- 12. Кнопка Ф включение/выключение прибора
- 13. Кнопка **MAX/MIN** отображение максимальных/минимальных значений
- 14. Кнопка **Setup** вход в меню настройки прибора, включение/выключение подсветки

## **ЭЛЕМЕНТЫ ДИСПЛЕЯ**

- A. **VEL** индикатор отображения скоро сти воздушного потока
- B. **SETUP** индикатор меню настройки
- C. **HOLD** индикатор удержания показаний
- D. **mm\ss** индикатор времени
- E. индикатор активности режима автоматического выключения
- F. **x100** индикатор умножения значения R показаний индикатора S
- G. Единицы измерения скорости воздуш ного потока
- H. Единицы измерения площади воздуш ного потока

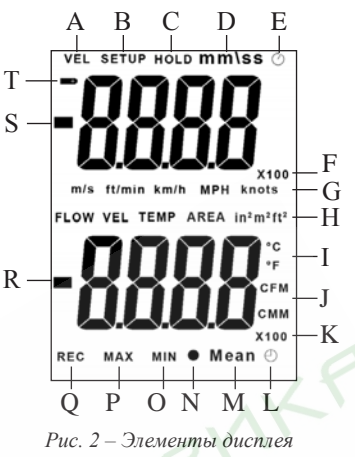

- I. **°C**, **°F** индикаторы единиц измерения температуры
- J. **CFM**, **CMM** индикатор единиц измерения расхода воздуха
- K. **x100** индикатор умножения значения показаний индикатора R
- L.  $\Theta$  индикатор режима расчета среднего значения по времени
- M. **Mean** индикатор режима расчета среднего значения
- N. индикатор режима расчета среднего значения по нескольким измерениям
- O. **MIN** индикатор отображения минимальных значений
- P. **MAX** индикатор отображения максимальных значений
- Q. **REC** индикатор активности режима регистрации показаний
- R. Цифровой индикатор отображение значений измеряемой величины
- S. Цифровой индикатор отображение значений измеряемой величины
- T. индикатор питания от батареи

# **ПОРЯДОК РАБОТЫ**

- **1. Подготовка к работе и проведение измерений.**
- a. Подключите телескопический щуп 4 к гнезду 1 (см. рис. 1).
- **b.** Включите прибор однократным нажатием на кнопку  $\Phi$ . В течение 8 с прибор войдет в рабочий режим.
- с. Нажатием кнопки UNIT ▼ выберите единицы измерения температуры: при каждом нажатии загорается либо индикатор **°C**, либо индикатор **°F** (поз. I на рис. 2).
- d. Нажатием кнопки UNIT ▲ выберите единицы измерения скорости воздушного потока. Цикл выбора следующий: **m/s, ft/min, km/h, MPH, knots** (на дисплее последовательно загораются соответствующие индикаторы – поз. G на рис. 2).
- e. Выберите единицы измерения площади исследуемого воздушного потока (см. п. 2).
- f. Задайте значение площади исследуемого воздушного потока (см. п. 3).
- g. Закройте датчик скорости воздушного потока колпачком 3 (см. рис. 2), чтобы изолировать его от исследуемой окружающей среды.
- h. Нажмите и удерживайте кнопку **HOLD/ZERO** в течение 2 с: на дисплее отобразится значение «0.000».
- i. Отодвиньте вниз колпачок 3, чтобы открыть датчик температуры и скорости воздушного потока.
- j. Вытяните телескопический щуп на необходимую длину и поместите датчик в исследуемый воздушный поток, расположив датчик так, чтобы направление воздушного потока совпадало с направлением стрелки.
- k. На верхнем индикаторе отобразится значение скорости воздушного потока, на нижнем – температуры воздушного потока.
- l. Для того, чтобы вывести на нижний индикатор значение объемного расхода воздуха, используйте кнопку **FLOW/TEMP**. Цикл переключения следующий: температура потока, скорость потока, объемный расход воздуха, температура потока и т.д.
- m. По окончании измерений выключите прибор однократным нажатием на кнопку Ф.
- n. Дополнительные функции прибора описаны в пунктах 2–9.
- **2. Задание единиц измерения площади исследуемого воздушного потока.**
- a. Нажмите и удерживайте кнопку **Setup** в течение 1 с, чтобы войти в меню настройки: на дисплее появится индикатор **SETUP**.
- **b.** С помощью кнопок UNIT ▲ и UNIT ▼ найдите в меню настройки пункт  $\mathbf{u} \cdot \mathbf{h}$  – выбор единиц измерения площади воздушного потока.
- c. Однократно нажмите кнопку **ENTER**, чтобы войти в меню выбора единиц измерения площади воздушного потока: на дисплее появится индикатор **AREA**.
- d. С помощью кнопок UNIT ▲ и UNIT ▼ выберите необходимые единицы измерения: in<sup>2</sup>, m<sup>2</sup>, ft<sup>2</sup>.
- e. Однократно нажмите кнопку **ENTER**, чтобы подтвердить выбор.
- f. Если дальнейшая настройка не требуется, то для выхода из меню настройки нажмите и удерживайте кнопку **Setup**  $\mathbf{\tilde{F}}$  в течение 1 с.

*При нажатии ENTER автоматически осуществляется переход к следующему пункту меню (меню настройки площади воздушного потока).*

## **3. Задание площади исследуемого воздушного потока.**

*После выбора единиц измерения прибор автоматически переходит к меню настройки площади воздушного потока. Если же настройка площади воздушного потока выполняется отдельно, то выполните следующие действия:*

- a. Нажмите и удерживайте кнопку **Setup** в течение 1 с, чтобы войти в меню настройки: на дисплее появится индикатор **SETUP**.
- **b.** С помощью кнопок UNIT ▲ и UNIT ▼ найдите в меню настройки пункт настройки площади воздушного потока: на нижнем цифровом индика-

торе появится значение площади, установленное во время последнего использования прибора (или значение, установленное на фабрике).

- c. Однократно нажмите кнопку **ENTER**, чтобы войти в меню настройки площади воздушного потока: замигает нижний цифровой индикатор.
- d. С помощью кнопок UNIT ▲ и UNIT ▼ выберите положение десятичной точки.
- e. Однократно нажмите кнопку **ENTER**, чтобы подтвердить выбранное положение.
- f. Замигает цифра младшего разряда.
- g. С помощью кнопок UNIT ▲ и UNIT ▼ установите значение цифры младшего разряда.
- h. Однократно нажмите кнопку **MEAN**, чтобы подтвердить выбранное значение и перейти к установке значения цифры более старшего разряда.
- i. Повторите действия, описанные в пунктах **3g–3h**.
- j. Однократно нажмите кнопку **ENTER**, чтобы подтвердить выбранное значение площади поперечного сечения воздушного потока.

*При нажатии ENTER автоматически осуществляется переход к следующему пункту меню (меню настройки автоматического выключения).*

**4. Настройка автоматического выключения.**

*После настройки площади поперечного сечения прибор автоматически переходит к меню настройки автоотключения. Если же настройка автоотключения выполняется отдельно, то выполните следующие действия:*

- a. Нажмите и удерживайте кнопку **Setup** в течение 1 с, чтобы войти в меню настройки: на дисплее появится индикатор **SETUP**.
- **b.** С помощью кнопок UNIT **A** и UNIT **V** найдите в меню настройки пункт настройки автоматического отключения  $\mathsf{SLP}_{\cdot}$
- c. Однократно нажмите кнопку **ENTER**, чтобы войти в меню настройки автоматического отключения.
- d. С помощью кнопок UNIT ▲ и UNIT ▼ выберите режим «ON» (включено) или «OFF» (выключено).
- e. Однократно нажмите кнопку **ENTER**, чтобы подтвердить выбор.

*Если не происходит нажатия кнопок, автоматическое выключение происходит через 20 минут.*

## **5. Выход из меню настройки.**

- a. Чтобы выйти из меню настройки, нажмите и удерживайте кнопку **Setup** в течение 1 с. Прибор вернется к режиму измерений.
- **6. Отображение максимальных/минимальных значений.**
- a. Для отображения максимальных показаний во время проведения измерений однократно нажмите на кнопку **MAX/MIN**: на экране появятся индикаторы **REC** и **MAX**.
- b. Для отображения минимальных показаний нажмите на кнопку **MAX/MIN** повторно: на экране появятся индикаторы **REC** и **MIN**.
- c. Для выхода из режима отображения максимальных/минимальных значений нажмите и удерживайте кнопку **MAX/MIN** в течение 2 с.
- **7. Расчет среднего значения по нескольким измерениям.**
- a. Для входа в режим расчета среднего значения по нескольким измерениям однократно нажите кнопку **MEAN**.
- b. На дисплее появится сочетание индикаторов: и **Mean**.
- c. Поместите датчик в исследуемый воздушный поток, расположив датчик так, чтобы направление воздушного потока совпадало с направлением стрелки, и начните проведение измерений.
- d. Для занесения в память прибора текущего значения измеряемой величины нажмите кнопку **ENTER**. На нижнем цифровом индикаторе отображается текущее значение измеряемой величины, на верхнем – занесенное в память прибора значение.
- e. Для переключения между измеряемыми величинами используйте кнопку **FLOW/TEMP**. Цикл переключения следующий: температура потока, скорость потока, расход воздуха, температура потока и т.д.
- f. Для выбора единиц измерения исследуемой величины используйте кнопку **UNIT** q.
- g. Нажмите кнопку **MEAN**, чтобы произвести расчет среднего значения по нескольким измерениям. На дисплее замигают индикаторы и **Mean**, на верхнем цифровом индикаторе будет отображаться последнее занесенное в память значение, на нижнем – рассчитанное среднее значение измеряемой величины.
- h. Для возвращения в обычный режим измерений нажмите кнопку **MEAN**.
- **8. Расчет среднего значения за промежуток времени.**
- a. Для входа в режим расчета среднего значения за промежуток времени нажмите и удерживайте кнопку **MEAN** в течение 2 с.
- b. На дисплее появится сочетание индикаторов:  $\odot$ , **Mean и mm\ss.**
- c. Поместите датчик в исследуемый воздушный поток, расположив датчик так, чтобы направление воздушного потока совпадало с направлением стрелки, и начните проведение измерений.
- d. Для начала/остановки измерений нажмите кнопку **ENTER**. На нижнем цифровом индикаторе отображается текущее значение измеряемой величины, на верхнем – время измерения в формате «минуты, секунды».
- e. Для переключения между измеряемыми величинами используйте кнопку **FLOW/TEMP**. Цикл переключения следующий: температура потока, скорость потока, расход воздуха, температура потока и т.д.
- f. Для выбора единиц измерения исследуемой величины используйте кнопку **UNIT** q.
- g. Нажмите кнопку **MEAN**, чтобы произвести расчет среднего значения по нескольким измерениям. На дисплее замигают индикаторы и **Mean**, на верхнем цифровом индикаторе будет отображаться время проведения измерения, на нижнем – рассчитанное среднее значение измеряемой величины.
- h. Для возвращения в обычный режим измерений нажмите **MEAN**.

#### **9. Удержание показаний на дисплее.**

- a. Для удержания текущих показаний на дисплее во время проведения измерений однократно нажмите на кнопку **НОLD**: на экране появится индикатор **HOLD**.
- b. Для возвращения к обычному режиму измерений нажмите кнопку **HOLD** повторно.

#### **10. Подсветка дисплея.**

a. Для включения/выключения подсветки однократно нажмите кнопку **Setup** .

### **11. Подключение внешнего источника питания.**

- a. Подключите в гнездо блок питания, входящий в комплект поставки.
- b. Подключите блок питания к сети =220В и включите прибор.

# **ПОДКЛЮЧЕНИЕ К ПК**

### **1. Установка программного обеспечения.**

- a. Вставьте диск в CD-ROM и запустите файл setup.exe из корневого каталога диска.
- b. Установите программное обеспечение, следуя инструкциям установочной программы.
- c. Откройте папку «driver» и запустите файл CP210xVCPInstaller.exe, чтобы установить драйвер для прибора.

*Программное обеспечение Вы также можете скачать с сайта www.kipspb.ru из раздела «Поддержка».*

- **2. Подключение прибора к ПК.**
- a. Подключите прибор к ПК с помощью USB-кабеля.
- b. Включите прибор.
- c. Дождитесь, пока Windows определит новое устройство.
- **3. Работа с программным обеспечением.**
- a. Запустите файл METER.exe (см. рис. 3).
- b. Программа осуществляет снятие показаний прибора в реальном времени. Полученные данные отображаются в окне «Real-Time Graph» в виде графика (зависимость расхода воздуха от времени).
- c. В левой части окна расположены элементы управления, аналогичные тем, что выполнены на передней панели прибора. При нормальном подключении прибора значения на экране прибора и значения на изображении прибора в окне программы совпадают.
- d. В нижней части окна отображаются максимальные и минимальные значения скорости воздушного потока (м/с), температуры воздушного потока (°C), расход воздуха и заданная площадь поперечного сечения воздушного потока  $(M^2)$ .
- e. В верхней части окна отображается информация о максимальном значении расхода воздуха на оси ординат «Range», время и дата, а также номер текущего измерения «DataNo».
- f. Для сохранения результатов используйте кнопки **EXPORT** (для сохранения данных в формате \*.csv) и **SAVE AS** (для сохранения данных в виде текстового файла).
- g. Для вывода информации на печать нажмите кнопку **PRINT**.

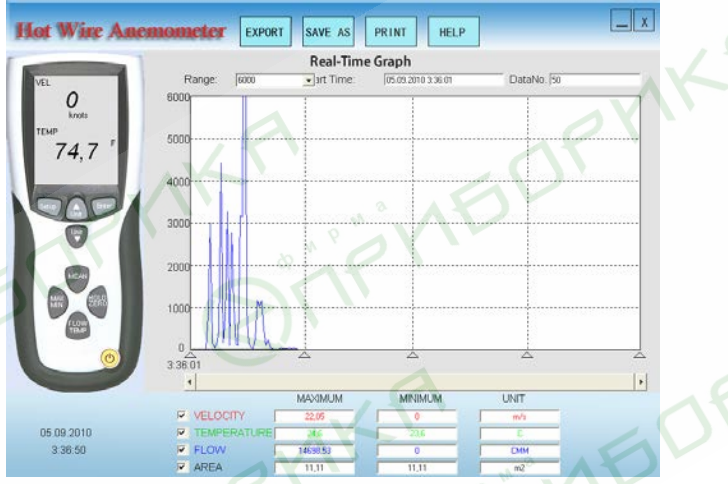

*Рис. 3 – Внешний вид программы*

# **КОМПЛЕКТАЦИЯ**

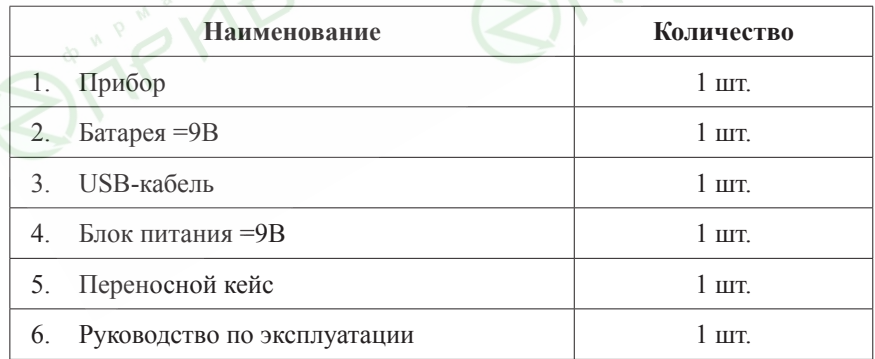